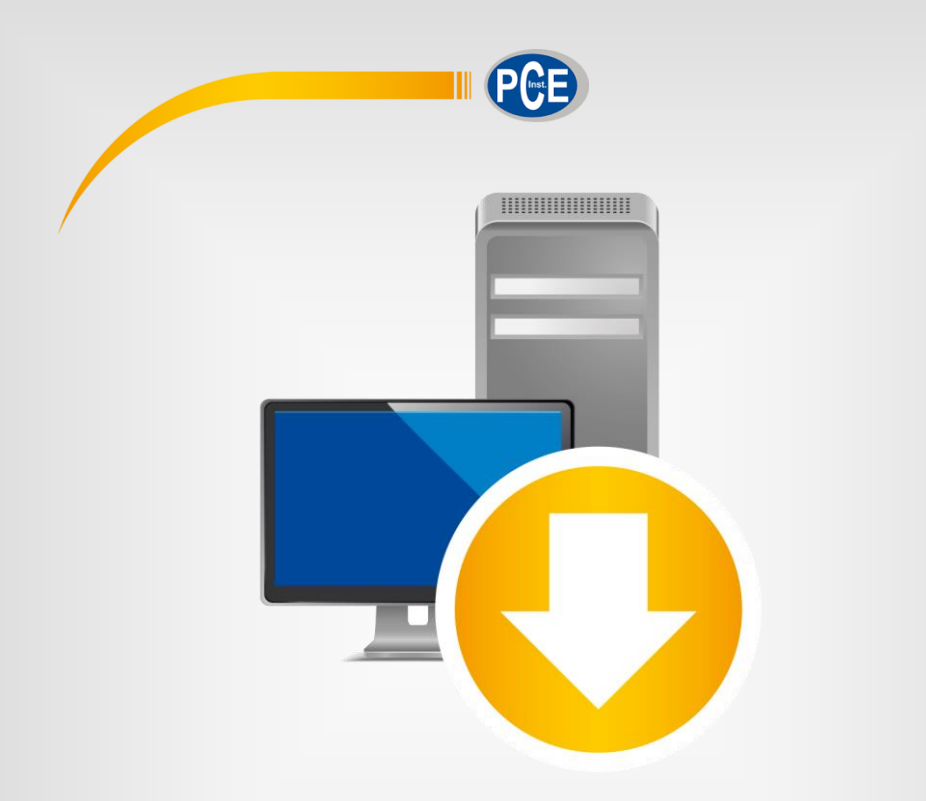

# Manual de instrucciones

# Software para PC del PCE-HT 70

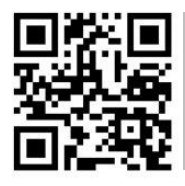

**Los manuales de usuario están disponibles en varios idiomas (alemán, chino, francés, holandés, italiano, polaco, ruso, turco). Los encontrará en nuestra página web: www.pce-instruments.com**

> Última modificación: 29 Octubre 2019 v1.0

> > © PCE Instruments

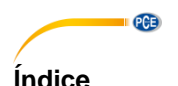

#### $\overline{1}$  $\overline{2}$  $\overline{\mathbf{3}}$ <u>Instalación de la componente de la componente de la componente de la componente de la componente de la compon</u>  $\overline{\mathbf{A}}$ 5 de los iconos individuales de la barra de **Significado** 6 **61**  $6.2$ 6.3 I ista de series de mediciones 64 65 6.6 67 68 6.9 6.10  $6.11$

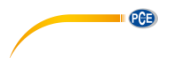

### <span id="page-3-0"></span>**1 Indicaciones de seguridad**

Familiarícese con el funcionamiento del dispositivo de medición antes de usarlo junto con el software del PC. Para ello, utilice el manual de instrucciones que viene con su producto PCE. Debe de tener en cuenta todas las indicaciones de seguridad que se indican en el manual del dispositivo cuando lo utilice con este software.

El dispositivo debe de utilizarse por personal debidamente cualificado. Los daños causados por el incumplimiento de las indicaciones del manual de instrucciones, quedan desprovista de cualquier responsabilidad.

No asumimos la responsabilidad por errores tipográficos o de cualquier otro error en este manual. Nos basamos en nuestros términos y condiciones generales, que se encuentra en nuestras condiciones generales comerciales.

Si tiene alguna pregunta, póngase en contacto con PCE Ibérica S.L. Los datos de contacto se encuentran al final de este manual.

### <span id="page-3-1"></span>**2 Requisitos del sistema**

- Sistema operativo Windows 7 o superior
- Puerto USB (2.0 o superior)
- Un .NET framework 4.0 instalado
- Una resolución mínima de 800x600 pixeles
- Opcional: una impresora
- Procesador con 1 GHz
- Se recomienda una RAM de 4 GB
- Driver "USB a UART Bridge"

### <span id="page-3-2"></span>**3 Instalación**

Ejecute " Setup PCE-HT 70.exe " y siga las instrucciones de la configuración.

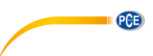

# <span id="page-4-0"></span>**4 Descripción de la ventana**

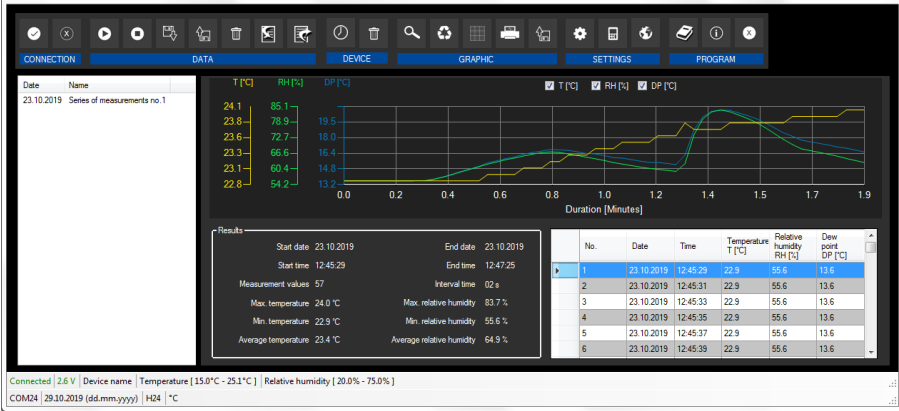

La ventana principal consta de varias áreas:

Debajo de la barra de título hay una "barra de herramientas" cuyos símbolos se pueden seleccionar y hacer clic con el ratón. Los símbolos también se agrupan según sus funciones.

Debajo de la barra de herramientas, hay una lista de series de mediciones, en la parte izquierda de la ventana.

La parte derecha se divide en una parte superior y otra inferior.

La parte superior es el área para la representación gráfica de los valores medidos.

La parte inferior, por otra parte, proporciona una visión general de los datos estadísticos y también una lista tabular de los valores medidos.

En la parte inferior de la ventana principal hay dos "barras de estado" que contienen información importante, una encima de la otra.

En la parte inferior se muestra la configuración del programa, que se pueden configurar mediante un cuadro de diálogo de ajustes (puerto COM, formato fecha y hora, unidad de temperatura).

La barra de estado superior muestra la configuración dinámica del PCE-HT 70 que se recupera directamente del dispositivo conectado, así como alguna información sobre una serie de mediciones seleccionadas de la lista.

**EXAMPLE** 

<span id="page-5-0"></span>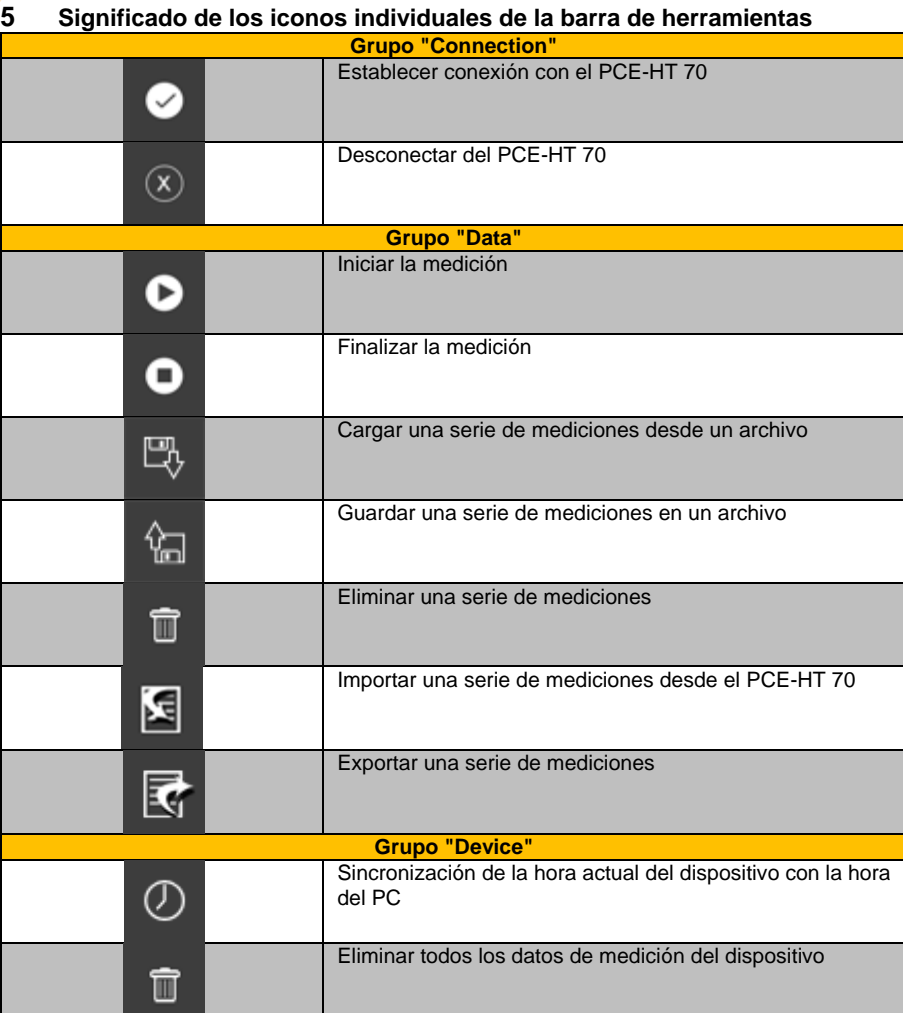

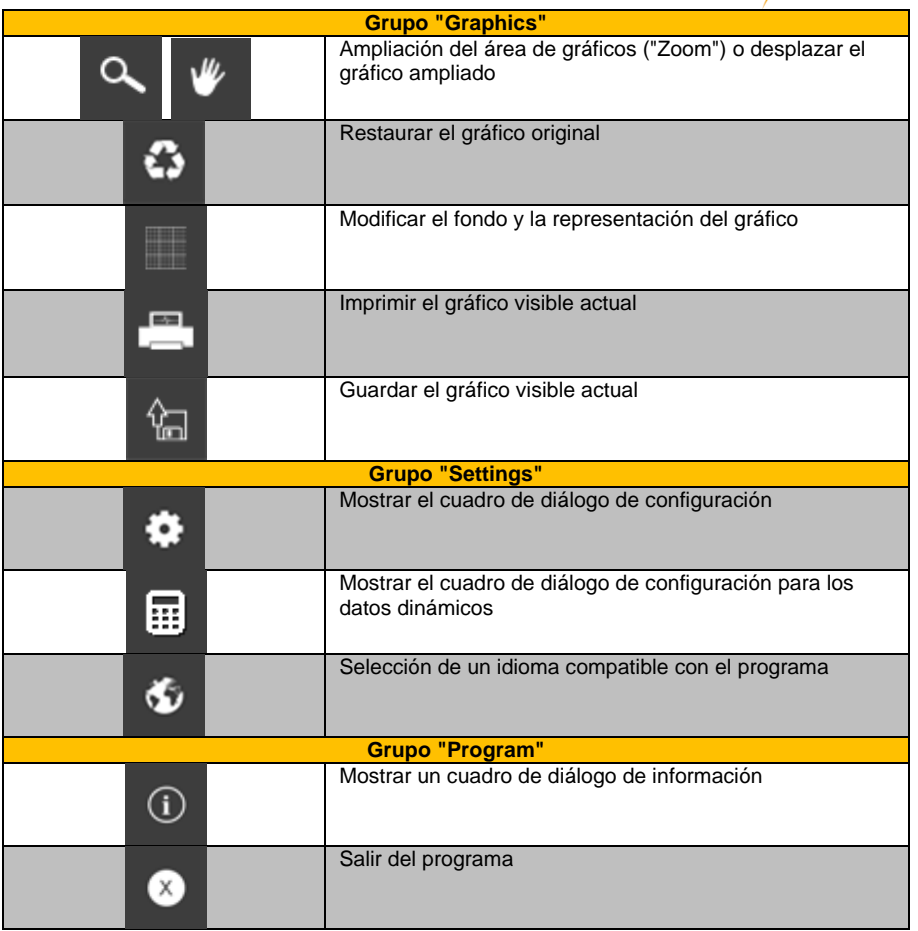

**EXECUTE DE** 

## <span id="page-7-0"></span>PCE **6 Funcionamiento**

### <span id="page-7-1"></span>**6.1 Utilización por vez primera el software**

Antes de que el PCE-HT 70 pueda trabajar con el software, el puerto COM asignado debe configurarse en el software una sola vez. Puede configurarse a través del cuadro de diálogo de

configuración  $\bullet$ 

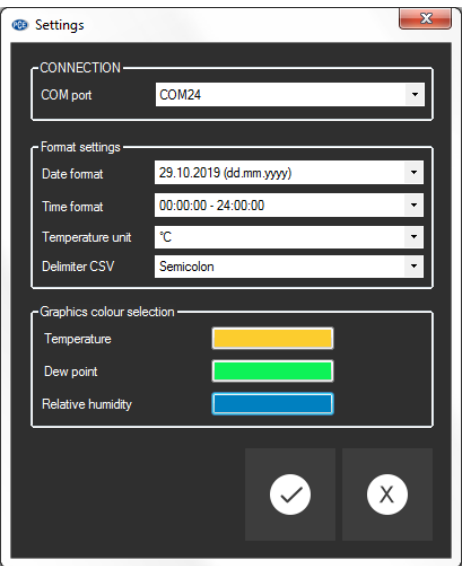

Además de los datos de conexión, aquí se pueden realizar otros ajustes para el formato de fecha y hora. Estos incluyen el formato de la fecha y la hora, el delimitador para archivos csv y la unidad de temperatura para mostrar los valores de la misma.

También se pueden asignar colores a los ejes E individuales y a las curvas correspondientes.

### <span id="page-7-2"></span>**6.2 Conexión con el PCE-HT 70**

Una vez realizada la configuración deseada y haya cerrado el cuadro de diálogo de configuración haciendo clic en el botón "Apply", se puede establecer la conexión con el PCE-HT 70 haciendo

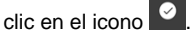

Si la conexión se ha realizado correctamente, se mostrará "Connected", así como el nivel de batería actual, que se mostrará en una barra de estado para los datos dinámicos de color verde.

De lo contrario, sino se ha establecido la conexión, los términos "Disconnected" y "Battery voltage" se mostrarán en color rojo.

#### Nota:

La medición en curso se detiene cuando el dispositivo se conecte al software.

# PCE

### <span id="page-8-0"></span>**6.3 Desconexión del PCE-HT 70**

Haciendo clic en el icono  $\boxed{\circ}$ , se termina la conexión con el PCE-HT 70.

<span id="page-8-1"></span>Si sale del software mientras la conexión está activa, esta también finalizará.

#### **6.4 Lista de series de mediciones**

En la parte izquierda de la ventana principal se enumeran todas las series de mediciones que se han cargado o importado al programa. Cada serie de mediciones se representa en la lista con su fecha de importación y si nombre. El nombre de la serie de mediciones es independiente del nombre del archive guardado.

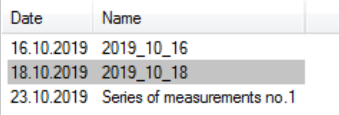

Dependiendo de la serie de mediciones que se haya seleccionado de la lista, se actualizan los gráficos, la tabla y los datos estadísticos.

En la barra de estado superior también puede ver la configuración realizada antes de la medición, incluyendo el nombre del dispositivo, así como los valores límite de temperatura y humedad relativa.

Hacienda un clic en el botón derecho del ratón le permite cambiar el nombre de una serie de mediciones, seleccionar todas o borrar una o varias de ellas resaltadas del software.

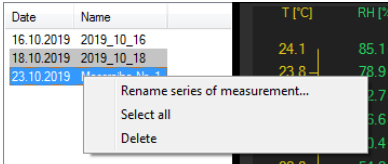

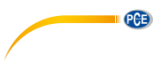

#### <span id="page-9-0"></span>**6.5 Pantalla numérica**

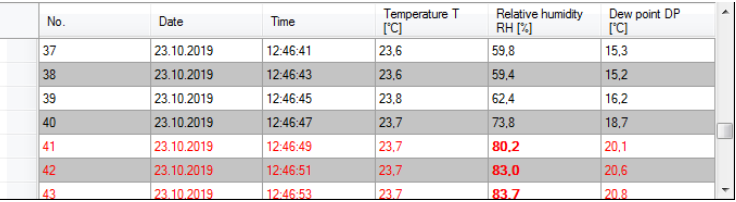

En la parte inferior de la ventana principal, se tabulan todos los valores medidos. La tabla se puede ordenar por columnas haciendo clic en el título de la columna correspondiente ("No.", "Date", "Time", "Temperature", "Relative humidity" or "Dew point").

Si las líneas están escritas en rojo, significa que se han excedido los valores límites establecidos antes de iniciar la medición.

#### Nota:

Estos datos proceden directamente del PCE-HT 70; por lo que la hora puede diferir de la del PC. Por lo tanto, la hora del dispositivo debe sincronizarse con la hora del PC antes de iniciar una

medición haciendo clic en el icono  $\boxed{\circledcirc}$ 

#### <span id="page-9-1"></span>**6.6 Datos estadísticos**

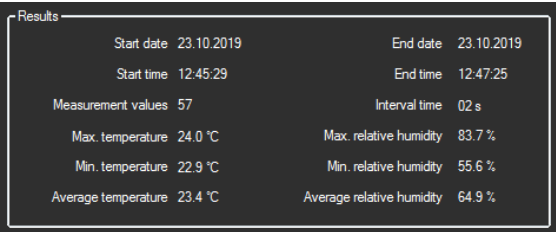

Las estadísticas incluyen el tiempo de inicio y fin de la medición, el número de mediciones y el tiempo de intervalo, es decir, el tiempo entre mediciones individuales dentro de una serie de mediciones.

Se mostrará un valor máximo, mínimo y un promedio tanto de la temperatura como de la humedad relativa.

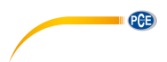

#### <span id="page-10-0"></span>**6.7 Representación gráfica**

En el área de evaluación gráfica, la temperatura, la humedad relativa y la temperatura del punto de rocío se pueden mostrar en el eje "Y" y la tendencia temporal se muestra en el eje "X". La unidad de tiempo se determinará de forma dinámica.

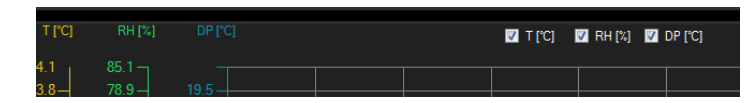

Las casillas de verificación en el borde superior de los gráficos representan un eje "Y" cada una. Si marca una casilla, se mostrará el eje "Y" correspondiente y su curva se añadirá al gráfico.

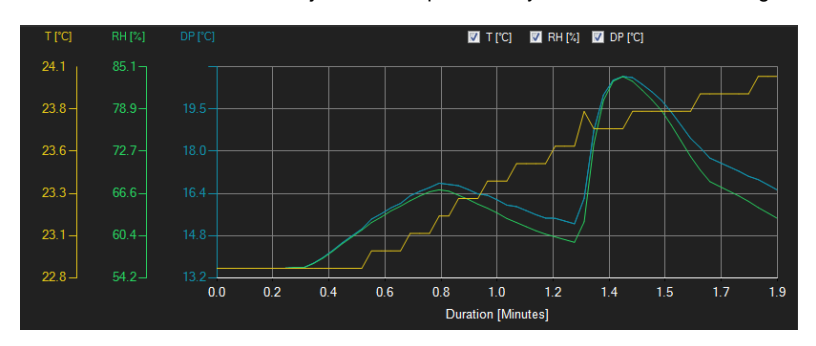

Si mueve el cursor del ratón a un punto de la línea visualizada se abre una ventana de información pequeña con los datos (tiempo y unidad) del valor de medición seleccionado actualmente.

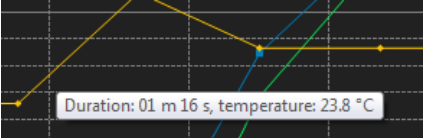

Puede ampliar libremente una parte del gráfico mostrado.

Para ello, el icono correspondiente de la barra de herramientas ("Enlarge the graphics area

("Zooming") or move the enlarged graphics) representado por una lupa . Si mantiene presionado el botón del ratón, se puede dibujar un rectángulo sobre un área del gráfico. Cuando suelte el botón del ratón, el área seleccionada apara como un Nuevo gráfico.

Tan pronto como haya realizado una ampliación, al menos una vez, el modo zoom se puede cambiar al modo de movimiento haciendo clic en el icono correspondiente ("Enlarge the graphics area ("Zooming") or move the enlarged graphics) con el icono de la lupa. En este modo, el icono

de la lupa se cambia por el icono

Al mover el ratón sobre el área del gráfico y después si mantiene presionada la tecla izquierda del ratón, puede mover el segmento visualizado.

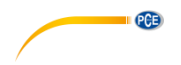

Cuando haga clic de nuevo en el icono volverá al modo de ampliación, volverá aparecer el icono<sup>1</sup>

Los gráficos originales se pueden restaurar en cualquier momento haciendo clic en el icono junto a la lupa o la mano.

El fondo de los gráficos y su representación se pueden cambiar a través del icono derecha. Haciendo un clic en este icono funciona como un interruptor:

Un solo clic hace que la división del fondo sea más fina y añade algunos puntos más a los gráficos. Con otro clic en el icono cambia de nuevo a la vista estándar.

Los gráficos que se muestran actualmente también se pueden imprimir.

Si hace clic en el icono se abre un cuadro de diálogo de impresión.

Para guardar los datos actualmente visibles haga clic en el icono  $\frac{4a}{5}$ .

#### <span id="page-11-0"></span>**6.8 Configuraciones para series de mediciones**

Si está activada la conexión con el PCE-HT 70, se pueden realizar algunos ajustes en relación

con la serie de mediciones haciendo clic en el icono **...** Se pueden realizar las siguientes configuraciones:

#### **1. "Interval time" (Tiempo de intervalo)**

Este es el tiempo entre las mediciones individuales de una serie de mediciones. Cuando se inicia una, el medidor realizará mediciones en el intervalo establecido hasta que el procedimiento de medición se detenga de forma manual. El valor máximo posible es de 15 días.

#### **2. "Device description" (Descripción del dispositivo)**

Se puede añadir una descripción de un máximo de 20 caracteres para el medidor.

### **3. Valores límite**

Se puede añadir un límite superior e inferior para la temperatura y la humedad relativa. Cuando estos valores se superen o caigan por debajo, los valores correspondientes se resaltarán en la tabla.

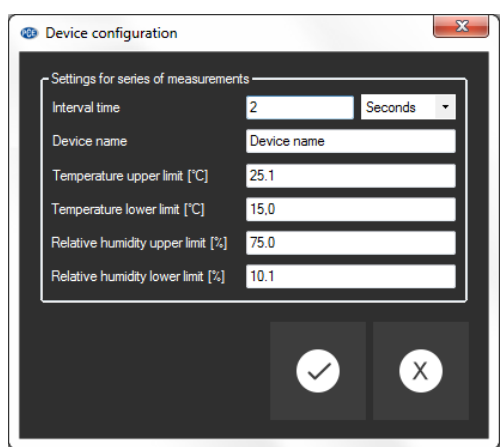

Después de confirmar la nueva configuración, se mostrará un mensaje de advertencia para infórmale de que todos los valores de medición del dispositivo se borrarán. Después de otra confirmación por parte del usuario, la nueva configuración se transferirá al dispositivo.

Nota:

Cuando se realiza una nueva configuración, todos los datos de medición se borran del dispositivo. Por lo tanto, asegúrese de guardar primero todos los datos de medición importantes.

### <span id="page-12-0"></span>**6.9 Realizar una medición**

Si esta activa la conexión con el PCE-HT 70, se puede abrir un cuadro de diálogo de configuración haciendo clic en el icono

 $PGE$ 

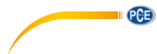

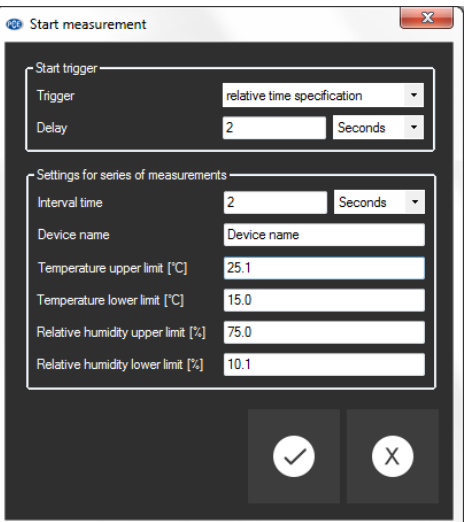

Se puede iniciar una medición con un tiempo configurado de hasta un máx. 45 días. Dispone de 3 opciones para configurar el tiempo de inicio de la medición:

**1. "Immediately"**

La medición comienza inmediatamente.

**2. "relative time specification"**

La especificación del tiempo relativa es una duración desde ahora hasta que se realiza la primera medición.

**3. "Time"**

Se puede seleccionar una fecha y una hora dentro del intervalo de tiempo válido. La primera medición se realizará en la fecha y hora fijadas.

Las otras configuraciones se describen más arriba, en el capítulo **¡Error! No se encuentra el rigen de la referencia.**.

Cuando se selecciona un nuevo aplazamiento, no debe esperarse ninguna pérdida de datos, por lo que al hacer clic en "Apply" se iniciará inmediatamente la medición, dependiendo del tiempo de aplazamiento seleccionado.

Esto no se aplica cuando se realizan cambios en las configuraciones para las series de mediciones "settings for series of measurements". En este caso, la medición se iniciará cuando el usuario haya confirmado la información de que todos los datos de medición se borrarán del dispositivo haciendo clic en el botón "OK".

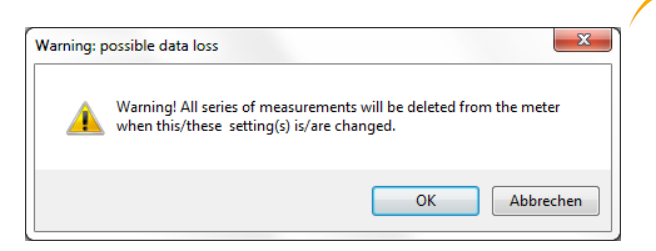

Durante la medición, "measurement active" (medición active) aparecerá en la barra de estado superior.

Una medición en curso puede cancelarse haciendo clic en el icono **O** en la barra de herramientas.

#### Nota:

Al seleccionar el intervalo y los tiempos de retardo, tenga en cuenta que el medidor sólo tiene capacidad de memoria para 1600 mediciones. Para que la desviación temporal de los datos de medición con respecto al tiempo real sea lo más pequeña posible, el tiempo del dispositivo debe

sincronizarse antes de cada medición haciendo clic en el icono .

#### <span id="page-14-0"></span>**6.10 Importar datos**

Puede ver los datos de la memoria interna del dispositivo utilizando el software y las series de mediciones registradas pueden estar disponibles a través de una importación.

Haga clic en el icono **en la barra de herramientas. Si hay datos de medición en la memoria,** se mostrará si realmente desea importar los datos de medición.

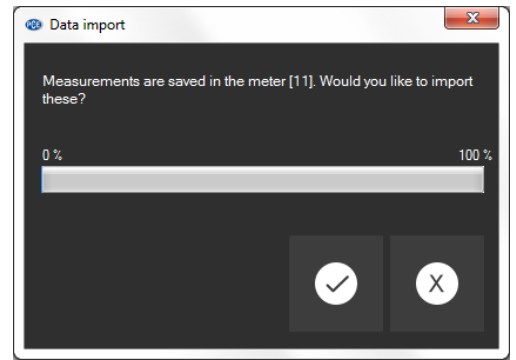

La importación de datos se inicia haciendo clic en el botón "Apply" o cancelarlo haciendo clic en el botón "Cancel".

Durante la importación, una barra de progreso le irá informando sobre el actual estado de la importación. Posteriormente se analizaran los datos de medición. Si en el dispositivo se encuentran varias series de mediciones, se mostrará el siguiente mensaje:

**DCE** 

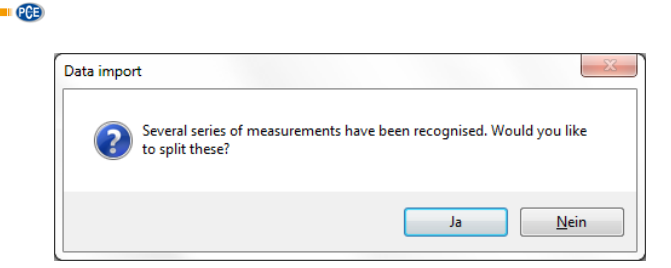

Si hace clic en "No",se creará una única serie de mediciones con todas las mediciones. De lo contrario, si hace clic en "Yes",se crearán varias series de mediciones con las medidas pertenecientes a cada una de ellas.

Después de una importación correcta, la lista de la parte izquierda de la ventana se ampliará con la nueva serie de mediciones. Aparecerá un cuadro de diálogo para informar al usuario sobre el número de series de mediciones que se han cargado en la lista.

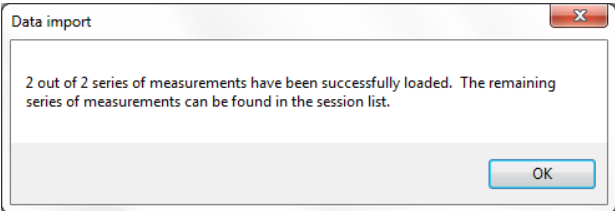

En el caso de que la misma serie de mediciones ya esté en la lista, se seleccionará la serie de mediciones ya listada.

### <span id="page-15-0"></span>**6.11 Exportar una serie de mediciones**

Las series de mediciones también se pueden exportar. Todo el contenido de una serie de

mediciones se puede exportar en formato csv mediante el icono de la barra de herramientas. Si es necesario, se puede cambiar el delimitador abriendo el cuadro de diálogo de configuración

<span id="page-15-1"></span>haciendo clic en el icono .

#### **6.12 Cargar y guardar una serie de mediciones**

Se puede cargar una serie de mediciones hacienda clic en el icono  $\mathbb{R}^V$  o arrastrando y soltando, es decir, arrastrando el archive PCE deseado a la lista que se encuentra a la derecha.

Se puede guardar una serie de mediciones hacienda clic en el icono .

### **Información de contacto PCE Instruments**

#### **Alemania Francia España**

Im Langel 4 23, rue de Strasbourg<br>
D-59872 Meschede<br>
G7250 Soultz-Sous-Ec

#### **Países Bajos China China Hong Kong**

#### **Estados Unidos Turquía**

711 Commerce Way suite 8 Halkalı Merkez Mah. Jupiter / Palm Beach Pehlivan Sok. No.6/C USA Türkiye Tel: +1 (561) 320-9162 Tel: 0212 471 11 47 Fax: +1 (561) 320-9176 Faks: 0212 705 53 93 info@pce-americas.com info@pce-cihazlari.com.tr

PCE Deutschland GmbH **PCE Instruments France EURL** PCE Ibérica S.L.<br>
Im Langel 4 23. rue de Strasbourg Calle Mayor, 53 D-59872 Meschede 67250 Soultz-Sous-Forets 02500 Tobarra (Albacete) Deutschland France España Tel.: +49 (0) 2903 976 99 0 Téléphone: +33 (0) 972 3537 17 Tel. : +34 967 543 548<br>Fax: +49 (0) 2903 976 99 29 Numéro de fax: +33 (0) 972 3537 18 Fax: +34 967 543 542 Fax: +49 (0) 2903 976 99 29 Numéro de fax: +33 (0) 972 3537 18 info@pce-instruments.com info@pce-france.fr info@pce-iberica.es www.pce-instruments.com/deutsch www.pce-instruments.com/french www.pce-instruments.com/espanol

#### **Alemania Reino Unido Italia**

PCE Produktions- und PCE Instruments UK Ltd PCE Italia s.r.l.<br>Pritwicklungsgesellschaft mbH Init 11 Southpoint Business Park Via Pesciatina 878 / B-Interno 6 Entwicklungsgesellschaft mbH Unit 11 Southpoint Business Park Via Pesciatina 878 / B-Interno 678 / B-Interno 6<br>19-Internation Communication Caracterno 65010 Loc. Gragnano Ensign Way, Southampton D-59872 Meschede Hampshire Hampshire Capannori (Lucca)<br>
Deutschland Capannori (Lucca)<br>
Deutschland Christ Christ Christ Christ Christ Christ Christ Christ Christ Christ Christ Christ Christ Christ United Kingdom, SO31 4RF Italia Tel.: +49 (0) 2903 976 99 471 Tel: +44 (0) 2380 98703 0 Telefono: +39 0583 975 114 Fax: +49 (0) 2903 976 99 9971 Fax: +44 (0) 2380 98703 9 Fax: +39 0583 974 824 info@pce-instruments.com info@pce-instruments.co.uk info@pce-italia.it www.pce-instruments.com/deutsch www.pce-instruments.com/english www.pce-instruments.com/italiano

PCE Brookhuis B.V. PCE (Beijing) Technology Co., Limited PCE Instruments HK Ltd.<br>
Institutenweg 15 1519 Room. 6 Building Unit J. 21/F.. COS Centre 1519 Room, 6 Building 7521 PH Enschede Zhong Ang Times Plaza 56 Tsun Yip Street Nederland No. 9 Mentougou Road, Tou Gou District Kwun Tong Telefoon: +31 (0)53 737 01 92 102300 Beijing, China Kowloon, Hong Kong info@pcebenelux.nl Tel: +86 (10) 8893 9660 Tel: +852-301-84912 www.pce-instruments.com/dutch info@pce-instruments.cn jyi@pce-instruments.com www.pce-instruments.cn www.pce-instruments.cn

PCE Americas Inc. PCE Teknik Cihazları Ltd.Şti. 33458 FL 34303 Küçükçekmece - İstanbul www.pce-instruments.com/us www.pce-instruments.com/turkish

**QCB** 

**Los manuales de usuario están disponibles en varios idiomas (alemán, chino, francés, holandés, italiano, polaco, portugués, ruso, turco). Los encontrará en nuestra página web: www.pce-instruments.com**

**Las especificaciones están sujetas a cambios sin previo aviso.**